**U S ER GUIDE** 

# **CloudCME® User Guide**

CloudCME<sup>®</sup> is OhioHealth's cloud-based platform to manage and deliver continuing education activities. Through this platform, providers can now access their transcripts, register for activities, complete evaluations, obtain certificates and much more.

#### **SECTIONS**

[User Profile](#page-0-0) | [Registering for an Activity](#page-1-0) | [My CME](#page-1-1) | [Transcripts](#page-1-2) | [Evaluations & Certificates](#page-2-0) [Registrations & Receipts](#page-2-1) | [Claim Credit](#page-2-2) | [External Credit](#page-2-3) | [Tests](#page-2-3) | [Syllabus](#page-3-0) | [Mobile App](#page-3-1)

### <span id="page-0-0"></span>**USER PROFILE**

- Visi[t https://ohiohealth.cloud-cme.com](https://ohiohealth.cloud-cme.com/) to access CloudCME®
- Click the *Sign In* tab in the top left corner of the screen

Select Login Provider

OhioHealth providers and associates only - click Sign in with Your OhioHealth ID. All others - please login with the email address you used to register with earlier.

SIGN IN WITH YOUR OPID AND PASSWORD

SIGN IN WITH YOUR EMAIL AND PASSWORD

- **OhioHealth Providers:** click *SIGN IN WITH YOUR OPID AND PASSWORD* using your OhioHealth credentials
- **All Other Providers:** click *SIGN IN WITH YOUR EMAIL AND PASSWORD* using a personal or work email account please avoid using general email address (e.g. office general mailbox)
- + Click the orange *My CME* button

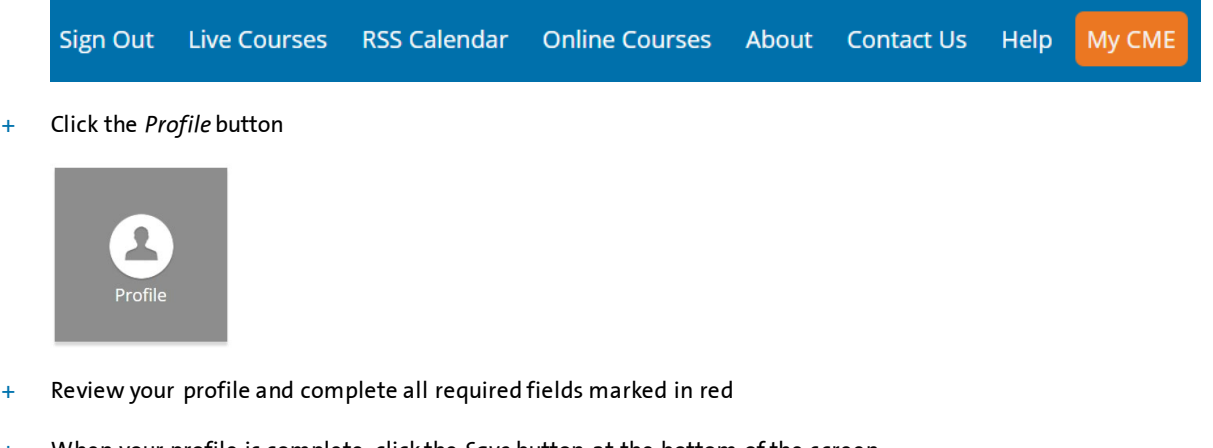

- When your profile is complete, click the *Save* button at the bottom of the screen
- You have now updated your profile in CloudCME®

#### <span id="page-1-0"></span>**REGISTERING FOR AN ACTIVITY**

At the top of the screen are the activity types we offer. Click the activity type you are interested in attending.

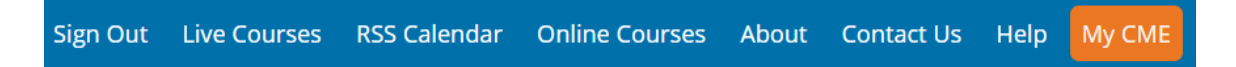

**Preview Experience** You can scroll through the list of activities or use the filter options to narrow your search, read activity details, and select the activity you are interested in attending. If registration is available, a Register button will appear allowing you to complete the activity registration process.

#### <span id="page-1-1"></span>**MY CME**

When logged into CloudCME®, several buttons are available to you. These buttons provide different information on your activities and will in some cases, only offer options for activities for which you are registered.

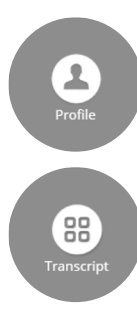

Review and edit your information, select eligible credit types, and opt in for MOC points.

Access and manage your transcript records. Transcript records can be selected for a specific date range, downloaded, and/or emailed. Users can attach transcripts from other organizations to their CloudCME® transcript.

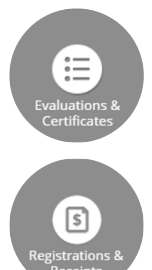

Complete activity evaluations, generate a certificate of completion, and download, print, and/or email their certificates.

View a listing of their activity registrations, and access, email, or print their receipts for activity fees.

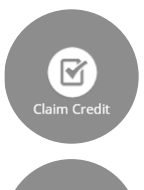

Claim credit for attending activities.

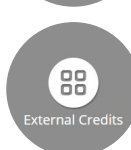

Track credits obtained outside of OhioHealth. Credits are posted to your transcript.

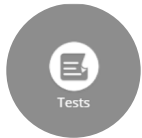

Access activity videos or other activity content, access, and complete activity tests, and see their test results.

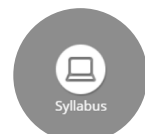

Access the activity syllabi, if available and only for activities you are registered for, and view activity presentations.

#### <span id="page-1-2"></span>**TRANSCRIPTS**

You can select a date range for your transcript records to display by entering in a Start Date and an End Date and apply filters to narrow your results.

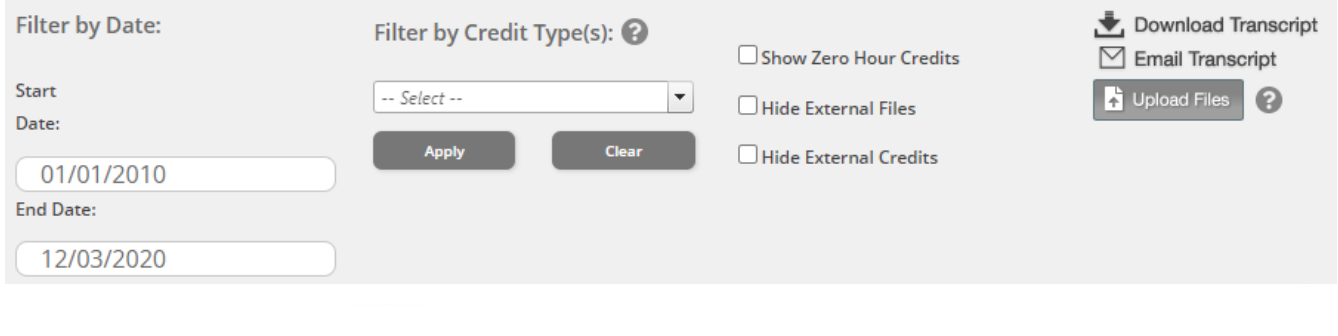

You may append transcripts from activities completed outside of your organization, which will display at the end of your CloudCME® transcript. To append another transcript to your CloudCME® transcript, click the upload button (top of the screen) and select the file to append to your transcript.

Transcripts may be emailed to a recipient or they can be downloaded.

## <span id="page-2-0"></span>**EVALUATIONS & CERTIFICATES**

Locate the activity you completed from the list. Complete the evaluation and your certificate of completion button will display.

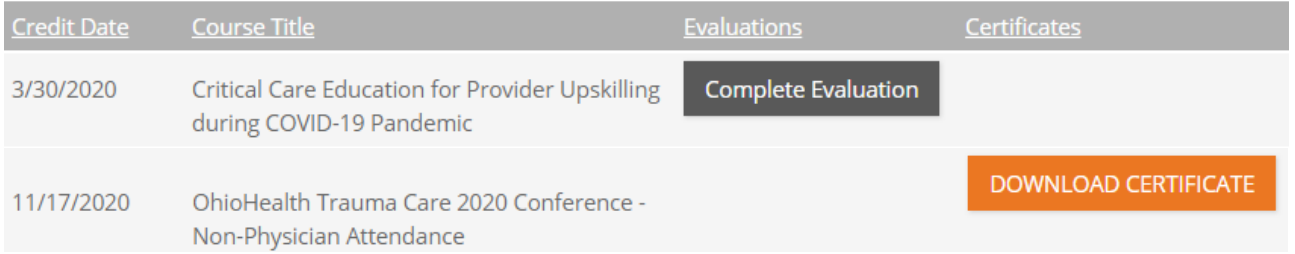

You can download a PDF version of the certificate or you can email the certificate to yourself or another recipient.

### <span id="page-2-1"></span>**REGISTRATIONS & RECEIPTS**

You can view all the activities that you are registered for on this screen along with activity details. If there are fees associated with the activity, you will see the Receipt button. Click on this to see receipt details including your pay status. Receipts may be printed or emailed.

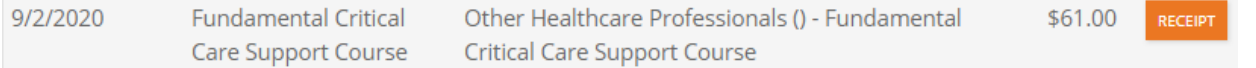

#### <span id="page-2-2"></span>**CLAIM CREDIT**

You can receive credit for activities you have attended. Credit may be claimed up to 30 minutes before the activity starts, any time during the activity and up to 24 hours after the activity ends.

Click on the *Claim Credit* button. Enter the Event ID number and click the *Verify Event ID* button.

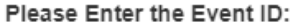

 $\overline{a}$ 

Verify Event ID

#### <span id="page-2-3"></span>**EXTERNAL CREDIT**

External credits are continuing education credits you earned by completing continuing education activities provided outside of OhioHealth. These credits are self-claimed and OhioHealth is not responsible for the accuracy, management or reporting of this information.

**External Credits** Instructions: External credits are continuing education credits you earned from completing continuing education activities provided outside of your institution. To submit your external credit record(s), click the Claim External Credits button and then complete the fields for submission.

**CLAIM EXTERNAL CREDITS** 

You will be asked to provide the activity name, the date of the activity, name of the organization issuing the credit, the credit type, the amount of credit and supporting documentation (e.g., transcript or certificate).

## **TESTS**

Click the Test button and locate the activity from the list.

**Subclavian Central Line** 

You must complete the entire course, assessment and evaluation to receive credit for this activity.

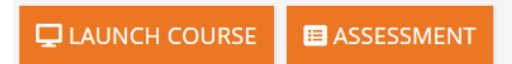

Click Test and complete the activity test. Once you have completed the activity test, the test button will update to Test Complete.

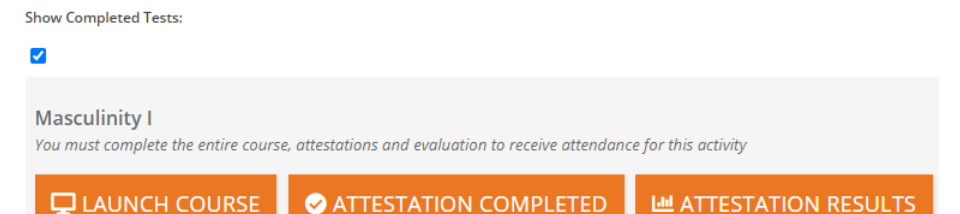

You can view your test results or access activity content. Click the *Show Completed Tests* checkbox to display your completed tests.

## <span id="page-3-0"></span>**SYLLABUS**

Click the Syllabus button and select the activity from the list.

11/16/2020 OhioHealth Trauma Care 2020 Conference

Click the *Syllabus* button to the right of the activity name. You can view the activity syllabus. For presentations that display as a link, you can click on the link to view the presentation.

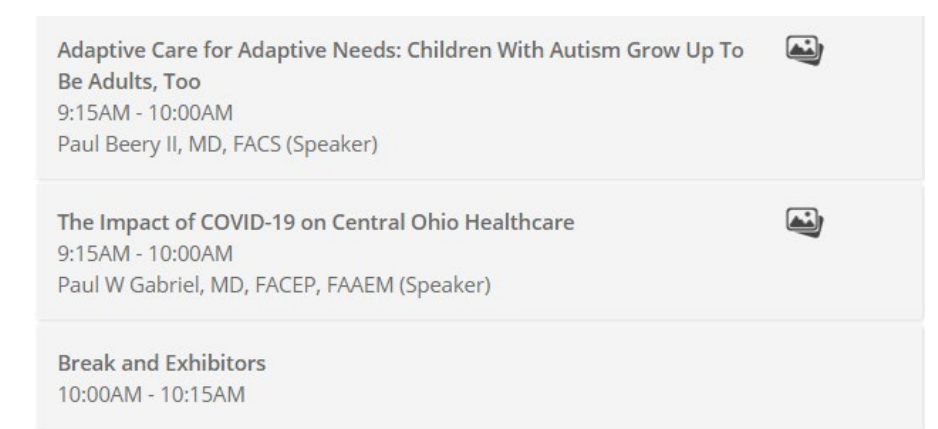

## <span id="page-3-1"></span>**VIA CLOUDCME® MOBILE APP**

Step 1: Click the icon below to download the CloudCME® app from the App Store or on Google Play

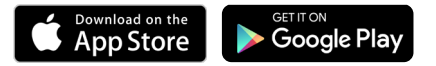

Step 2: Open the app, use organization code OhioHealth

Step 3: Click the *Login or Create Account* button

Step 3: Login using your email address and password

The features that are available in the CloudCME® Mobile App are set by OhioHealth.

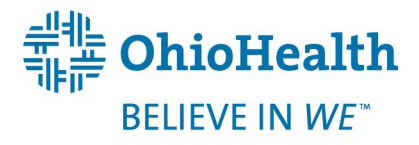

**SYLLABUS** 

© OhioHealth Inc. 2020. All rights reserved. 01/18. REV. 12/20.

Google Play and the Google Play logo are trademarks of Google LLC. Apple and the Apple logo are trademarks of Apple Inc., registered in the U.S. and other countries. App Store is a service mark of Apple Inc., registered in the U.S. and other countries.